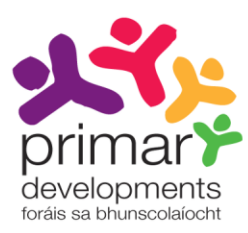

# TREOIR ÚSÁIDEORA 1

# ÚSÁID AN CHRUTHAITHEOIR CÁRTA TUAIRISCE Athbhreithnithe 2013

# Réamhrá

Tá an Cruthaitheoir Cárta Tuairisce ar fáil ag www.ncca.ie/primaryreporting. Tá seacht gcéim shimplí le leanúint chun cárta tuairisce a chruthú do do scoil. Míníonn an treoir úsáideora seo gach ceann de na céimeanna agus cuireann sé síos ar an gcaoi an áis ar líne seo a úsáid chun cárta tuairisce a chruthú atá feiliúnach do do scoil.

Baineann an treoir úsáideora úsáid as bunscoil bhréige chun cruthú an chárta tuairisce dalta a mhíniú. Scoil Náisiúnta Naomh Breandán an t-ainm atá uirthi agus is scoil príomhashrutha í a bhfuil an Béarla mar mheán teagaisc inti. Taispeánfaidh an treoir úsáideora an chaoi ar bhain Scoil Náisiúnta Naomh Breandán úsáid as an gCruthaitheoir Cárta Tuairisce chun an cárta tuairisce dalta saincheaptha atá ar taispeáint ar leathanaigh 17 agus 18 a chruthú.

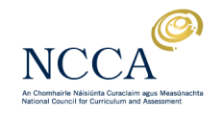

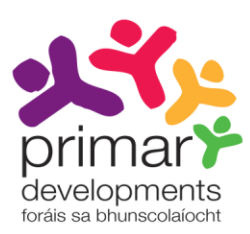

# Clár na nÁbhar

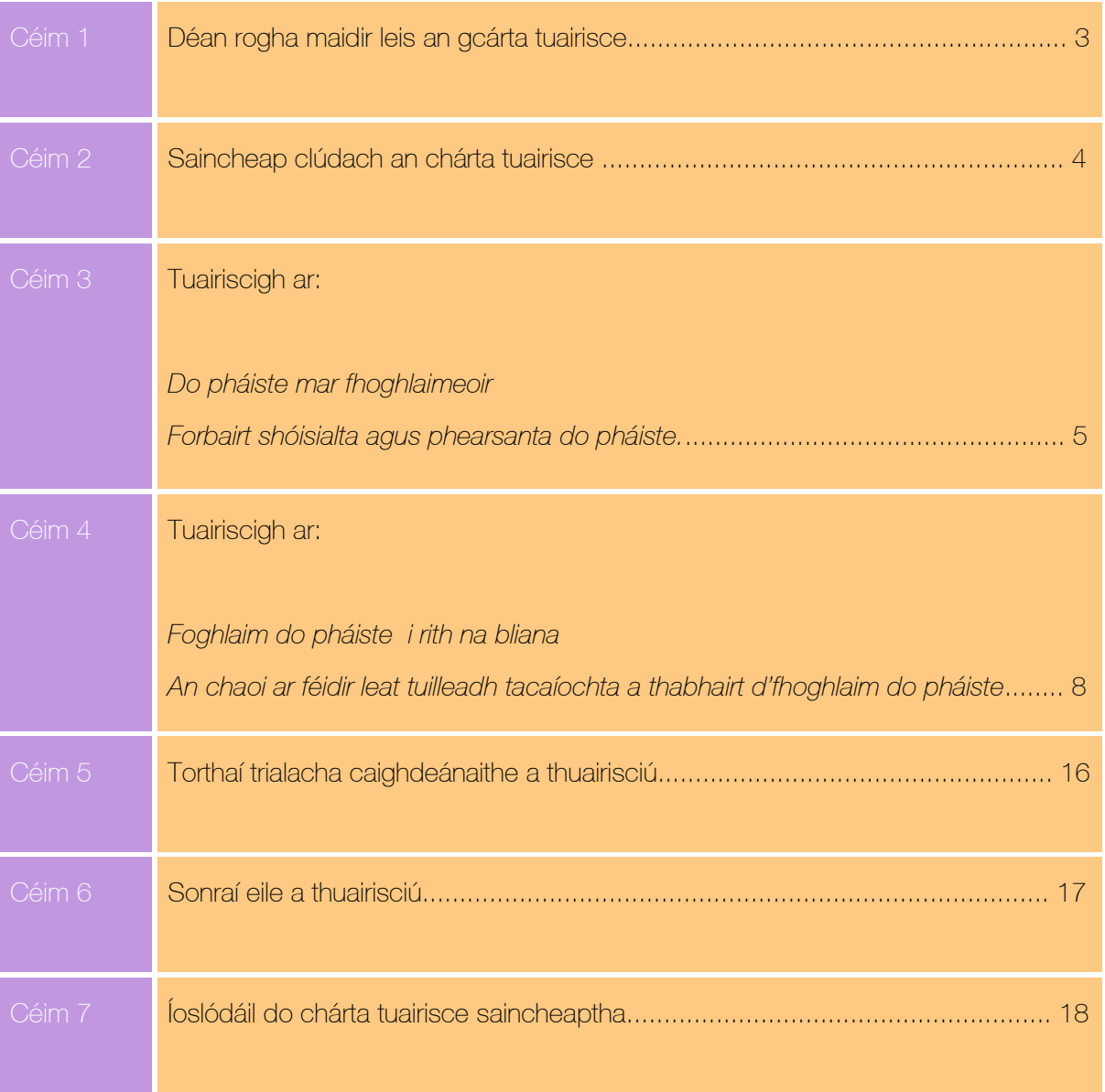

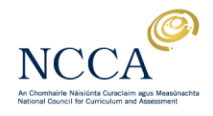

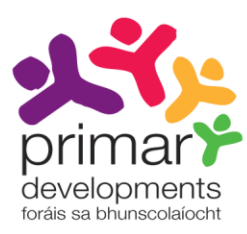

# Céim 1: Déan rogha maidir leis an gcárta tuairisce

I gcéim 1, tá an rogha agat cárta tuairisce nua a chruthú, cárta tuairisce sábháilte a aisghabháil trí cód uathúil a úsáid nó triail a bhaint as an gcárta tuairisce deireadh na bliana nuashonraithe do rang a sé.

Féach ar an rannán *Íoslódáil do chárta tuairisce saincheaptha* le do thoil chun tuilleadh eolais a fháil faoin gcód uathúil agus faoin gcaoi é a úsáid.

Tugaimid cuireadh duit triail a bhaint as an gcárta tuairisce deireadh na bliana nuashonraithe do rang a sé chun faisnéis faoi dhul chun cinn agus gnóthachtáil leanaí a roinnt le tuismitheoirí agus leis an iarbhunscoil. Tabhair do thuairim dúinn faoin gcárta tuairisce nuashonraithe trí chliceáil ar *Tabhair Aiseolas* sa Chruthaitheoir Cárta Tuairisce. Tabharfaidh d'aiseolas cúnamh dúinn bail críche a chur ar an gcárta tuairisce seo do rang a sé sa bhliain 2014.

### Cárta tuairisce nua a chruthú

Tá an rogha agat cárta tuairisce a chruthú i mBéarla, i nGaeilge nó go dátheangach. Cliceáil ar an teanga atá uait.

Tá réamhamharc den chárta tuairisce ar thaobh na láimhe deise den scáileán agus athróidh sé go huathoibríoch go dtí an teanga atá roghnaithe agat. D'fhéadfadh sé tarlú ó am go chéile nach dtaispeánfaidh do bhrabhsálaí idirlín an réamhamharc go hiomlán cruinn. Mar shampla, d'fhéadfadh línte nó sonraí a bheith ar iarraidh ag bun an leathanaigh. Ná bíodh imní ort má tharlaíonn sé sin mar go mbeidh an cárta tuairisce iomlán le feiceáil nuair a íoslódálfar é.

Is í an Ghaeilge an teanga atá roghnaithe i ngabháil scáileáin 1.

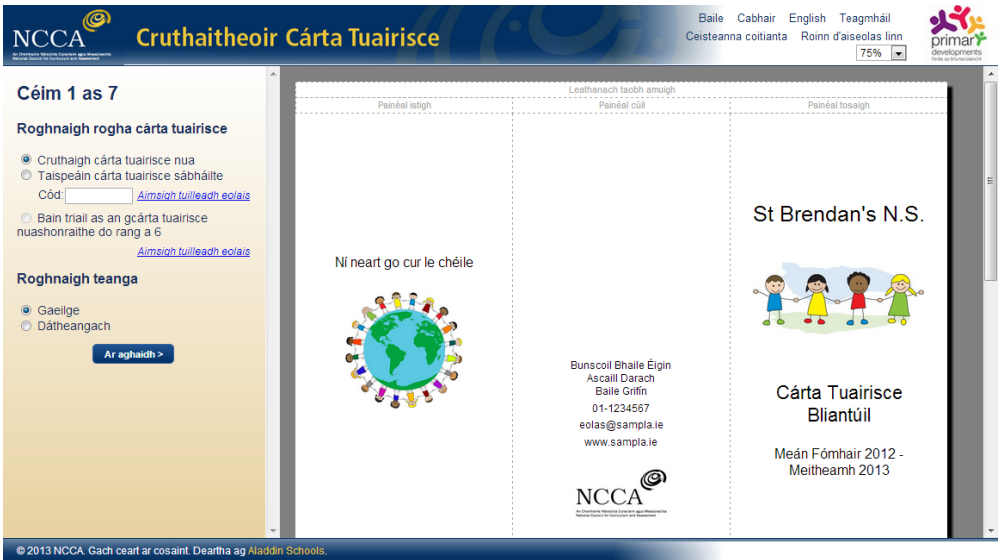

Gabháil scáileáin 1: An leagan Gaeilge roghnaithe

Cliceáil ar an gcnaipe *Ar Aghaidh* chun dul ar aghaidh go dtí an chéad céim eile.

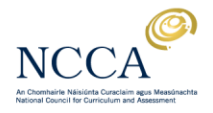

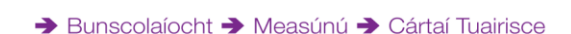

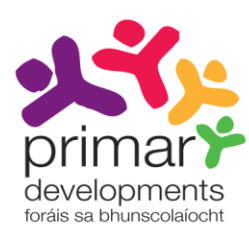

# Céim 2: Saincheap clúdach an chárta tuairisce

I gcéim 2 déanfaidh tú leathanach clúdaigh do chárta tuairisce a shaincheapadh.

Tugtar raon roghanna duit a ligeann duit clúdach an chárta tuairisce a shaincheapadh chun sonraí do scoile a chur isteach m.sh. is féidir leat dath an chló a athrú chun dathanna do scoile a mheaitseáil, d'íomhánna féin a úsáid, nó sonraí teagmhála do scoile a chur isteach. Tá na roghanna suite ar thaobh na láimhe clé den scáileán. Cliceáil sna boscaí chun athruithe a dhéanamh don chárta tuairisce mar atá sé ar taispeáint faoi láthair.

I ngabháil scáileáin 2, tá dath an chló athraithe againn go gorm agus tá ainm na scoile, an seoladh, an uimhir fóin, an seoladh ríomhphoist, an láithreán gréasáin agus mana na scoile curtha isteach againn.

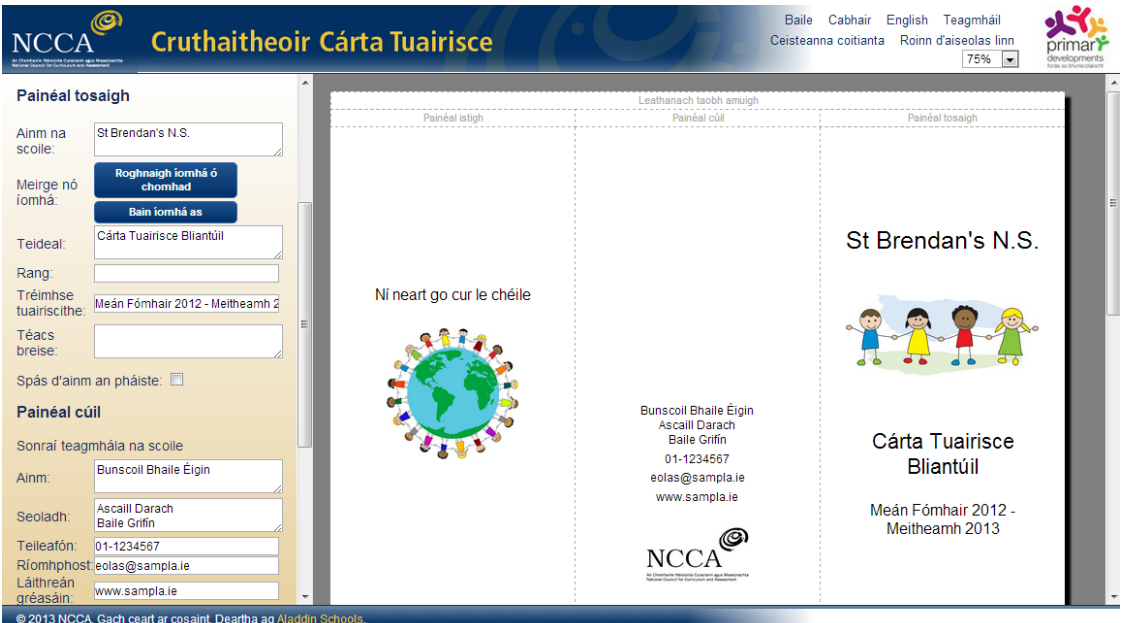

Gabháil scáileáin 2: Sampla de chlúdach cárta tuairisce saincheaptha.

Bain amach an téacs sa bhosca más maith leat aon cheann de na míreanna a bhaint as an gcárta tuairisce atá ar taispeáint. Tá gach athrú roghnach seachas ainm na scoile. Éileofar ort ainm do scoile a chur isteach sular féidir leat bogadh ar aghaidh go dtí an chéad chéim eile.

Is féidir leat freisin na híomhánna samplacha sa chárta tuairisce atá ar taispeáint a athrú go dtí d'íomhánna féin. Má tá na híomhánna samplacha bainte as agat agus má tá uait iad a chur ar ais arís, bain amach aon íomhá eile atá uaslódáilte agat ar dtús trí chliceáil ar *Bain as íomhá* agus ansin cliceáil *Cuir Eolas Samplach ar ais* chun na híomhánna samplacha a fháil ar ais.

Cliceáil ar an gcnaipe *Ar Aghaidh* nuair atá tú críochnaithe le saincheapadh leathanach clúdaigh do chárta tuairisce. Cliceáil ar *Siar* chun dul ar ais go dtí céim 1.

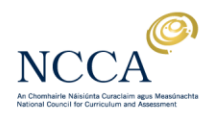

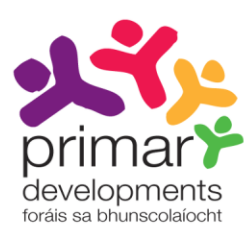

# Céim 3: Tuairiscigh ar…

*Do pháiste mar fhoghlaimeoir Forbairt shóisialta agus phearsanta do pháiste*

I gcéim 3, is féidir leat do thuairisc a shaincheapadh faoin dá réimse seo a leanas:

- Do pháiste mar fhoghlaimeoir
- Forbairt shóisialta agus phearsanta do pháiste

Tugtar an rogha duit i dtosach bosca tráchta a chur ar an gcárta tuairisce. Cuir tic sa ticbhosca *Insint* mar atá léirithe i ngabháil scáileáin 3.

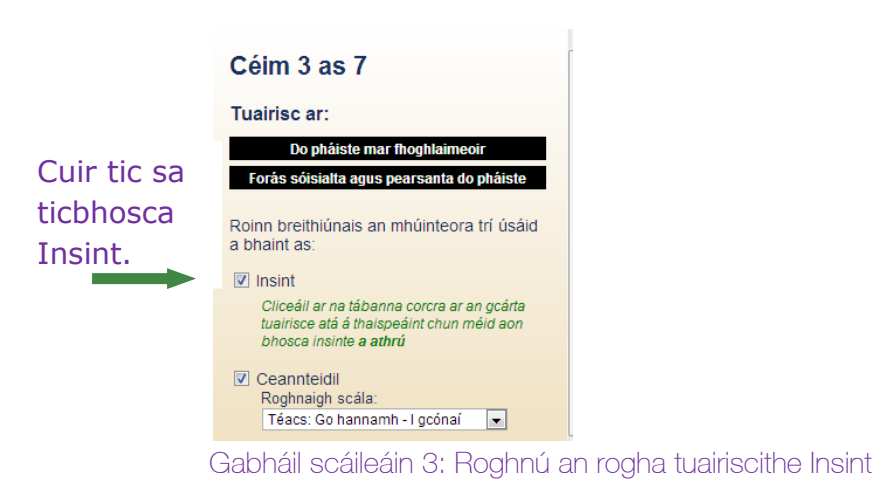

Nuair a roghnaíonn tú an rogha Insint, bogfar an dá réimse tuairiscithe *Do pháiste mar fhoghlaimeoir* agus *Forbairt shóisialta agus phearsanta do pháiste* go dtí painéal istigh an leathanaigh clúdaigh. Léirítear é seo i ngabháil scáileáin 4. Cruthaíonn sé seo spás do na boscaí tráchta insinte.

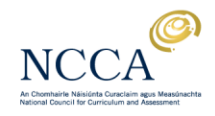

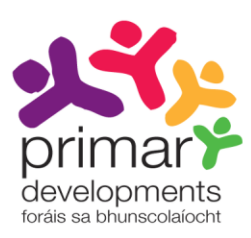

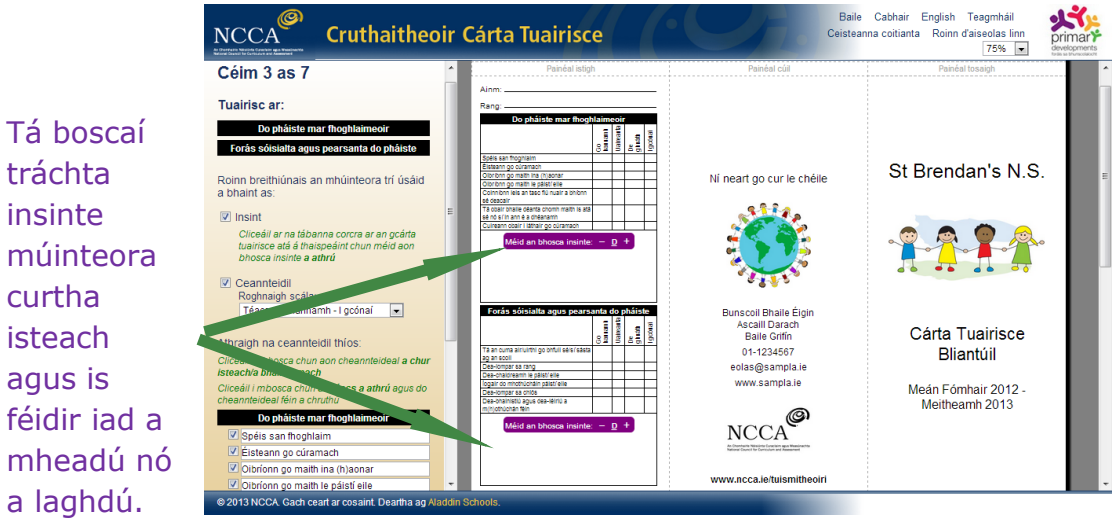

Gabháil scáileáin 4*:* Bogann *Do pháiste mar fhoghlaimeoir* agus *Forbairt shóisialta agus phearsanta do pháiste* go dtí an leathanach clúdaigh*.*

Is féidir méid na mboscaí tráchta insinte a mhéadú nó a laghdú trí chliceáil ar na cnaipí + nó – sna spásanna corcra atá ar taispeáint thuas. Fillfidh an bosca tráchta go dtí an méid réamhshocraithe má chliceáiltear ar an rogha *D*.

Is féidir leat breithiúnais múinteora a roinnt freisin trí raon ceannteideal réamhshocraithe a úsáid sa chárta tuairisce. Díreach cliceáil ar an gcnaipe *Ceannteidil*. Taispeánfar na ceannteidil réamhshocraithe láithreach faoin dá réimse tuairiscithe.

Tar éis cliceáil ar *Ceannteidil*, tá an rogha anois agat:

- 1. An scála rátála don dá réimse tuairiscithe a roghnú. Díreach cliceáil ar do rogha ón roghchlár anuas in aice le *Roghnaigh scála*: m.sh. Téacs: Go hannamh – I gcónaí.
- 2. Na ceannteidil réamhshocraithe a athrú trí chliceáil sa bhosca chun an téacs a athrú nó chun do cheannteideal féin a chruthú. Léiríonn gabháil scáileáin 5 an chaoi ar athraíomar an téacs réamhshocraithe ó *Éisteann go cúramach* go *Éisteann go maith*.

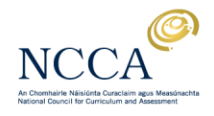

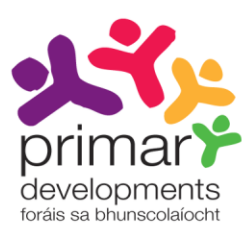

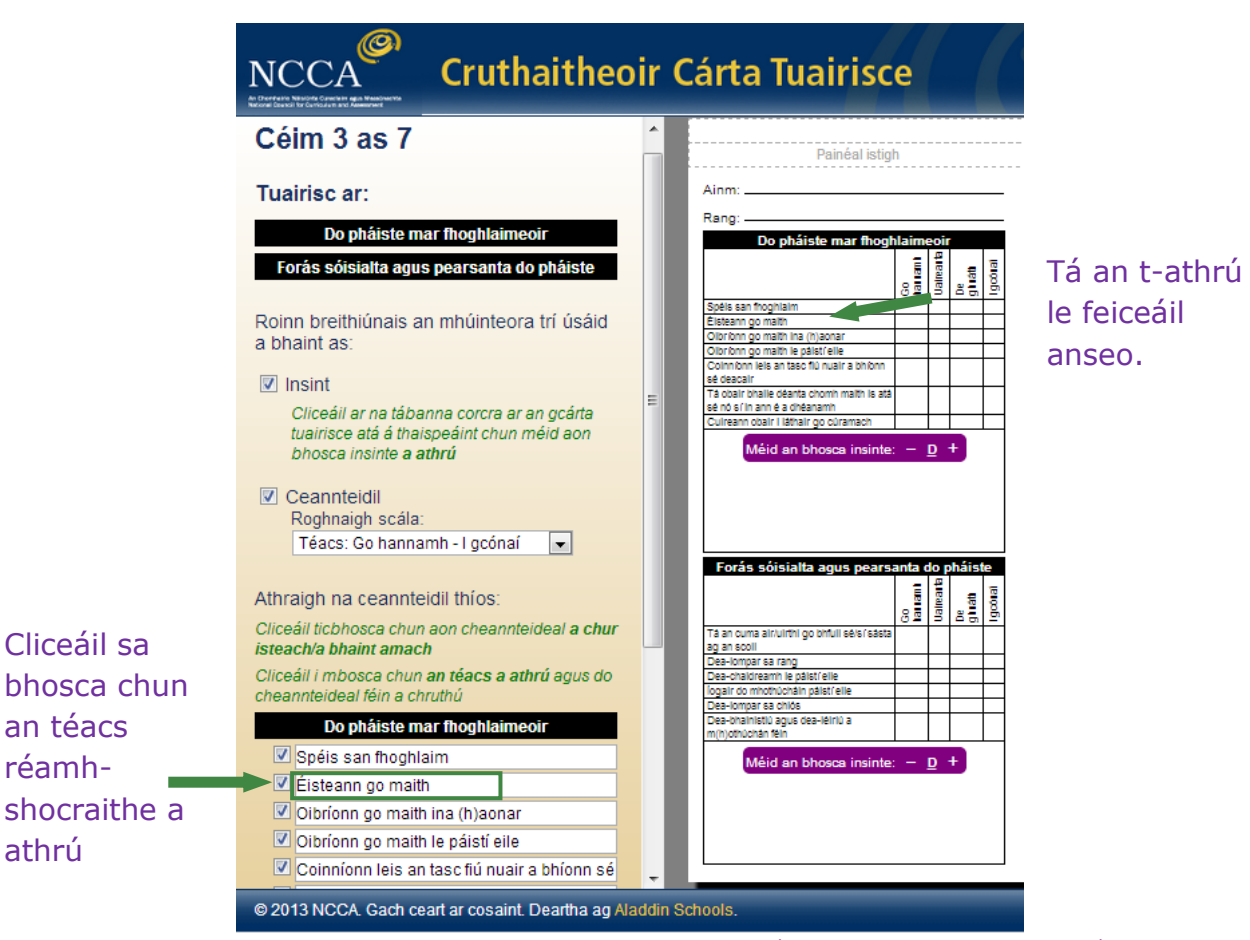

Gabháil scáileáin 5: Ag athrú an fhoclaíocht *Éisteann go cúramach* go *Éisteann go maith*.

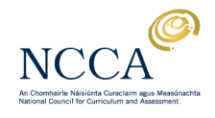

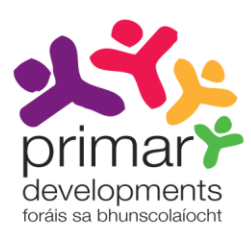

Céim 4: Tuairiscigh ar …

*Foghlaim do phásite i rith na bliana An chaoi ar féidir leat tuilleadh tacaíochta a thabhairt d'fhoghlaim do phásite*

I gcéim 4, is féidir leat an chaoi a dtuairiscíonn tú faoin dá réimse tuairiscithe seo a leanas a shaincheapadh:

- Foghlaim do phásite i rith na bliana
- An chaoi ar féidir leat tuilleadh tacaíochta a thabhairt d'fhoghlaim do phásite

Saincheap breithiúnais múinteoira agus na ceannteidil atá tugtha.

1. Breithiúnais múinteoira

Is é an chéad chinneadh atá le déanamh agat ná an chaoi a roinnfidh tú breithiúnais múinteora i gcárta tuairisce an dalta. Taispeánann Gabháil scáileáin 6 na roghanna atá agat.

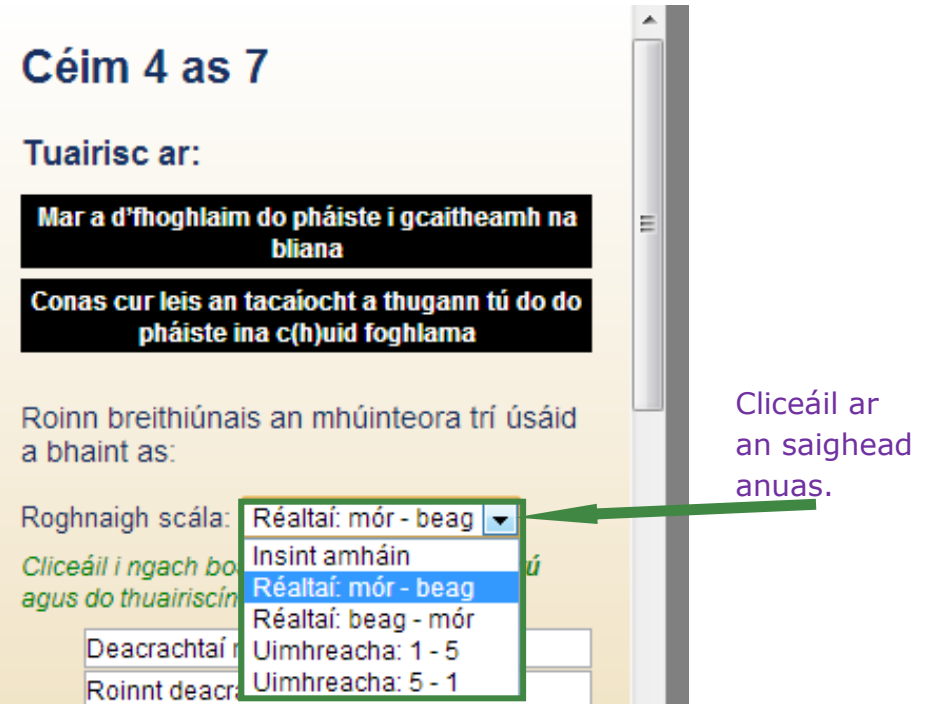

Gabháil scáileáin 6: Roghanna a bhaineann le breithiúnais múinteora.

NCCA, 24 Merrion Square, Dublin 2 T+353 1 661 7177 F+353 1 661 7180 E info@ncca.ie W www.ncca.ie

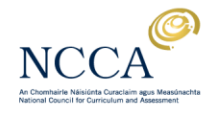

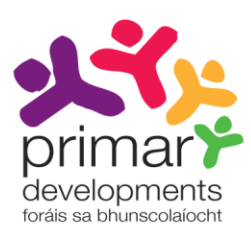

Má chliceálann tú ar an rogha *Insint amháin*, athróidh an cárta tuairisce atá ar taispeáint. Taispeánfaidh sé spás anois do thrácht insinte faoi gach ábhar/réimse foghlama. Tá sé seo ar taispeáint i ngabháil scáileáin 7.

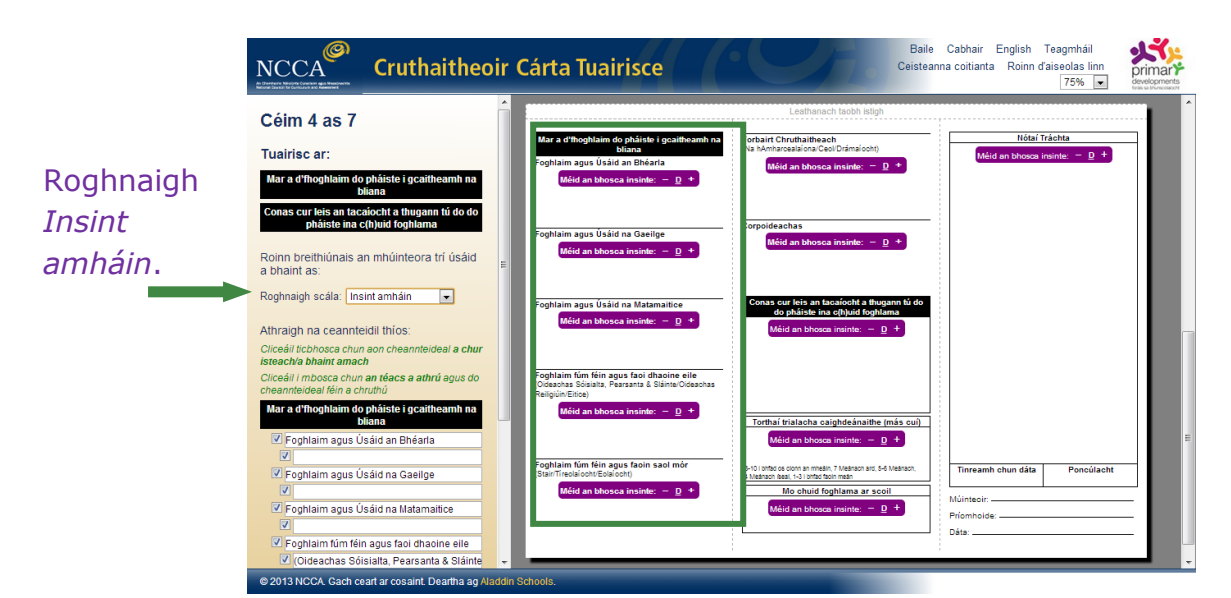

Gabháil scáileáin 7: Breithiúnais múinteora a roinnt trí úsáid a bhaint as an rogha *Insint amháin*.

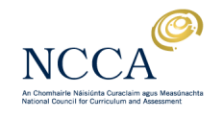

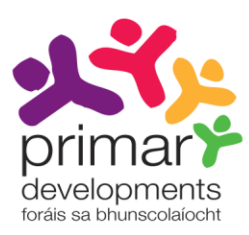

Má chliceálann tú ar aon cheann de na ceithre rogha eile m.sh. Réaltaí: mór – beag, taispeánfar an scála rátála agus an tuairiscín rátála ar an gcárta tuairisce. Léirítear é seo i ngabháil scáileáin 8.

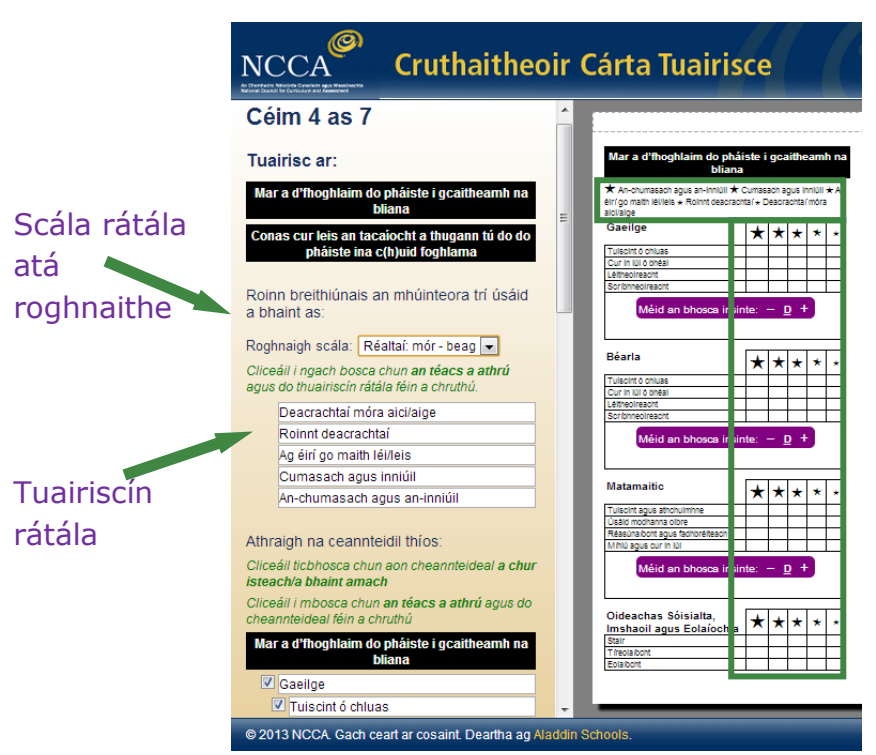

Gabháil scáileáin 8: Breithiúnais múinteora a roinnt trí úsáid a bhaint as an rogha *Réaltaí: mór - beag*.

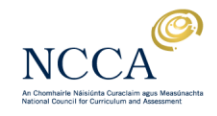

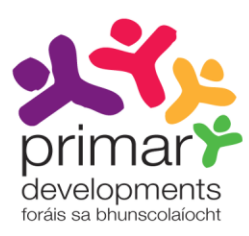

Is féidir an tuairiscín rátála atá ar taispeáint a athrú trí chliceáil sa bhosca chun an téacs réamhshocraithe a athrú. Taispeáintear i ngabháil scáileáin 9 an chaoi a n-athraítear an tuairiscín rátála *An-chumasach agus inniúil* go *Ar fheabhas*.

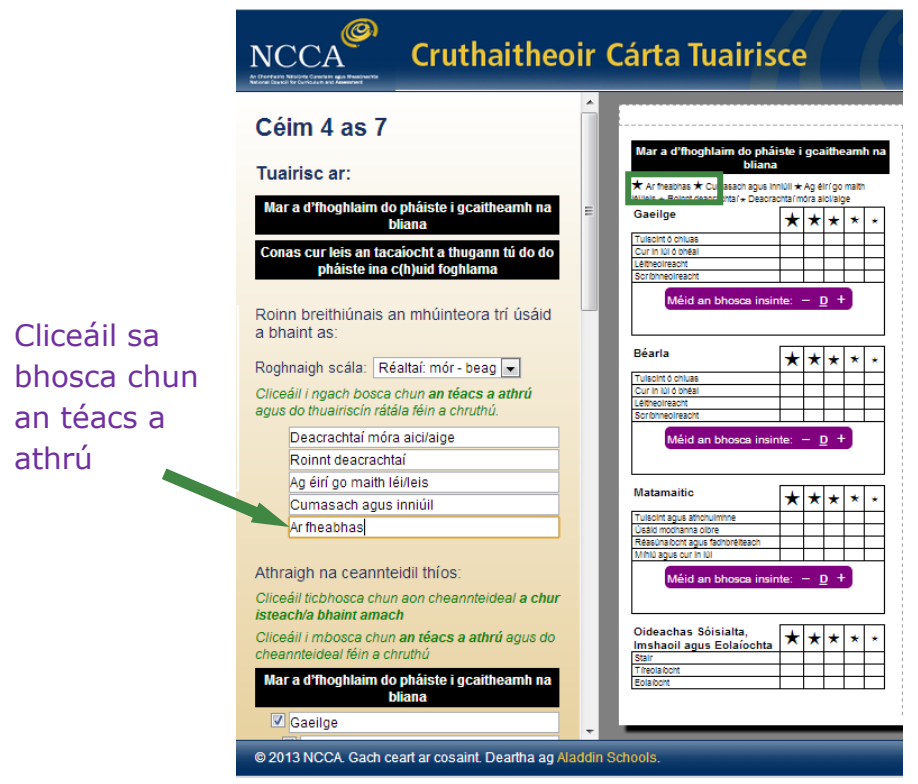

Gabháil scáileáin 9: An tuairiscín rátála a athrú.

Taispeánann an cárta tuairisce samplach seo breithiúnais múinteora trí úsáid a bhaint as an scála rátála réamhshocraithe *Uimhreacha 1-5*.

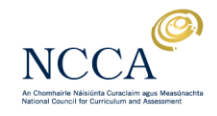

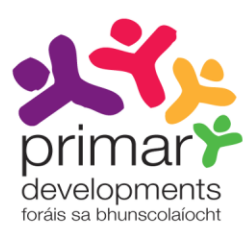

Taispeánfar an t-athrú anseo.

#### 2. Athraigh ceannteidil

Cliceáil ticbhosca chun aon cheannteideal a chur isteach/a bhaint amach. Athraigh an téacs nó cruthaigh do cheannteideal féin díreach trí chliceáil sna boscaí chun d'athruithe a dhéanamh. Léiríonn Gabháil scáileáin 10 an chaoi ar athraíomar an téacs réamhshocraithe ó *Gaeilge* go *Gaeilge/Irish*.

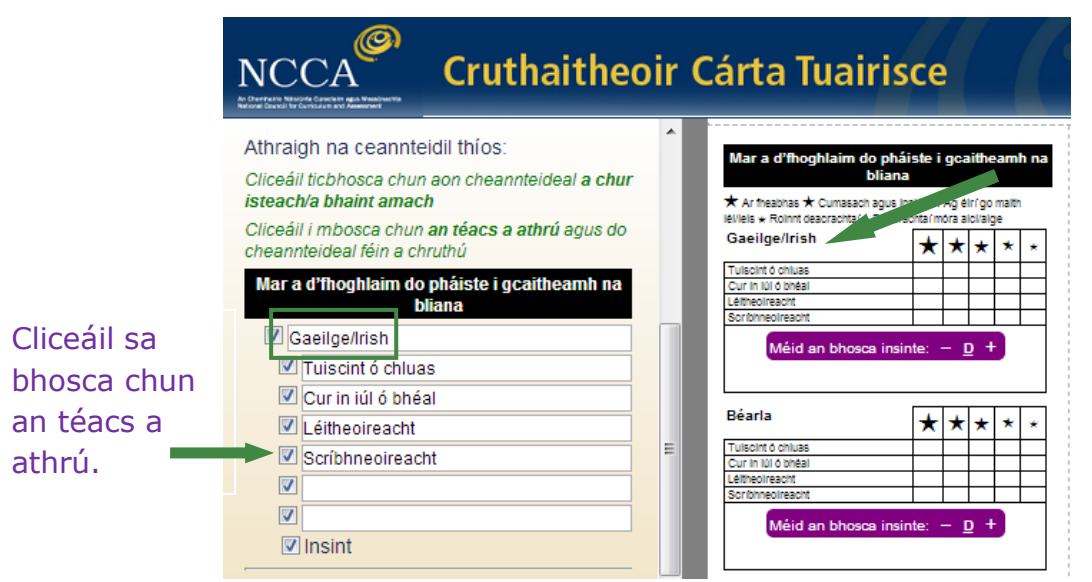

Gabháil scáileáin 10: Ag athrú *Gaeilge* go *Gaeilge/Irish*

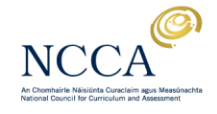

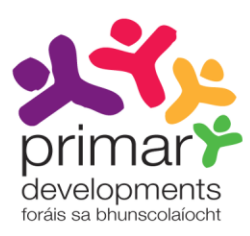

Is féidir leat na ceannteidil réamhshocraithe atá curtha ar fáil faoi na hábhair a athrú freisin. Mar shampla, d'fhéadfá a bheith ag iarraidh na focail a úsáideadh i gceannteideal a shimpliú. Tá sé seo ar taispeáint i ngabháil scáileáin 11 faoin Matamaitic, áit ar athraíodh an ceannteideal réamhshocraithe *Tuiscint agus cuimhneamh* go *Léiríonn tuiscint agus is féidir leis/léi cuimhneamh ar fhíricí tábhachtacha*.

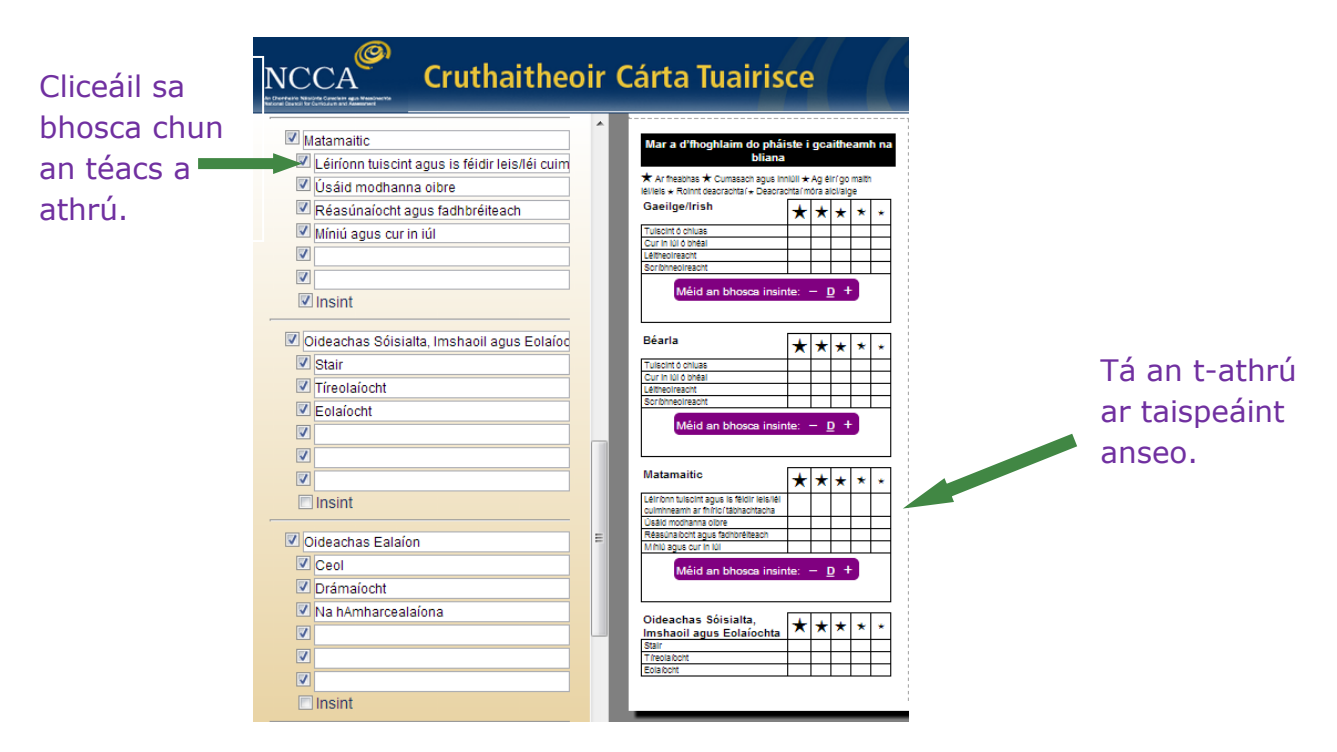

Gabháil scáileáin 11: Ceannteidil réamhshocraithe a athrú

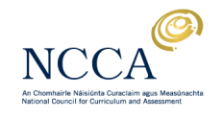

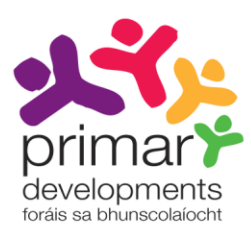

Is féidir leat ceannteidil breise a chur isteach nuair atá tú ag tuairisciú. Mar shampla, d'fhéadfá a bheith ag iarraidh *Tablaí nó Matamaitic ó mheabhair* a chur isteach faoi *Mhatamaitic*. Tá sé seo ar taispeáint i ngabháil scáileáin 12.

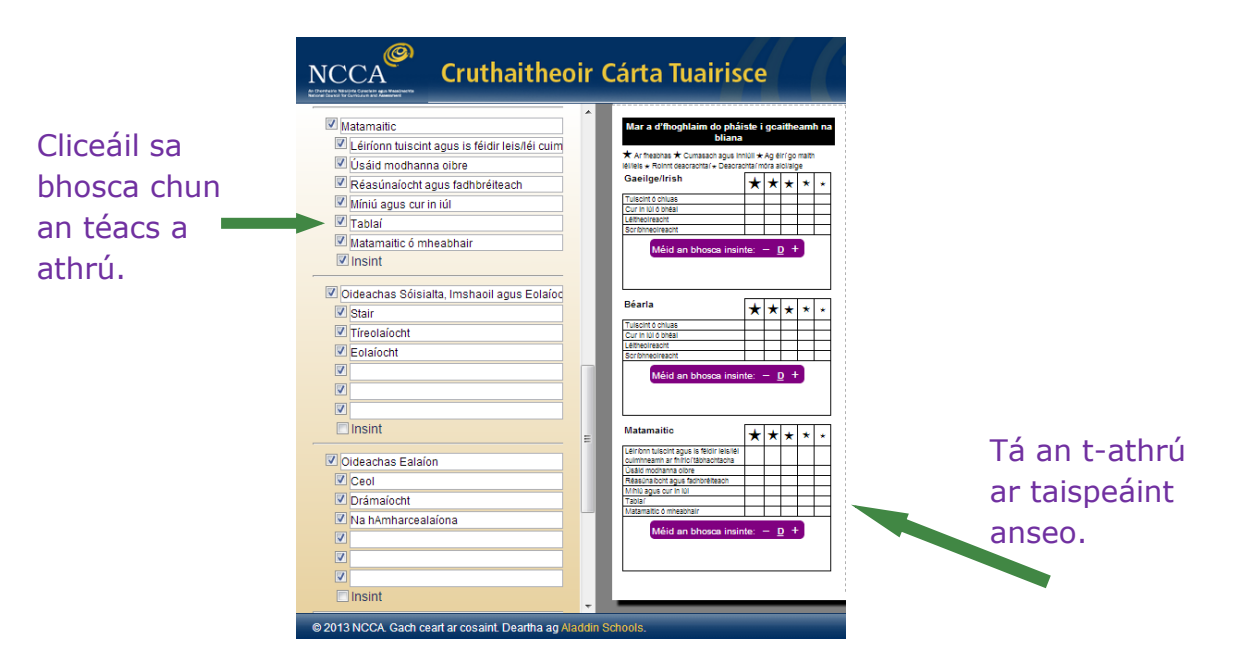

Gabháil scáileáin 12: Ceannteidil bhreise a chur isteach faoi ábhair

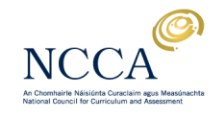

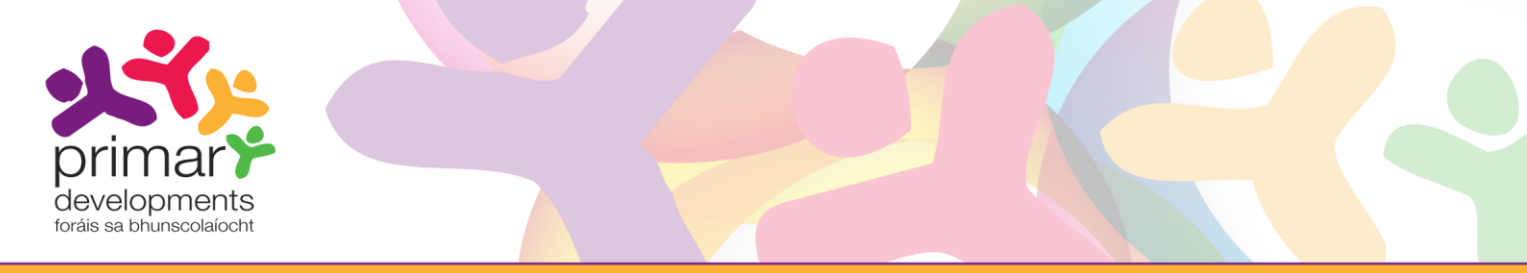

I gcéim 4, tugtar an rogha duit freisin greille an scála rátála d' ábhar singil a bhaint as agus bosca tráchta insinte a chur ina háit. Déanann an rogha seo freastal ar mhian roinnt scoileanna gan scála rátála a úsáid nuair atá siad ag tuairisciú ar roinnt ábhar.

Sa sampla atá ar taispeáint i ngabháil scáileáin 13, is mian linn na hábhair atá ar taispeáint faoi *Oideachas Ealaíon* a bhaint as agus bosca insinte amháin a chruthú.

Roimhe Ina dhiaidh is an t-ann an t-ann an t-ann an t-ann an t-ann an t-ann an t-ann an t-ann an t-ann an t-an

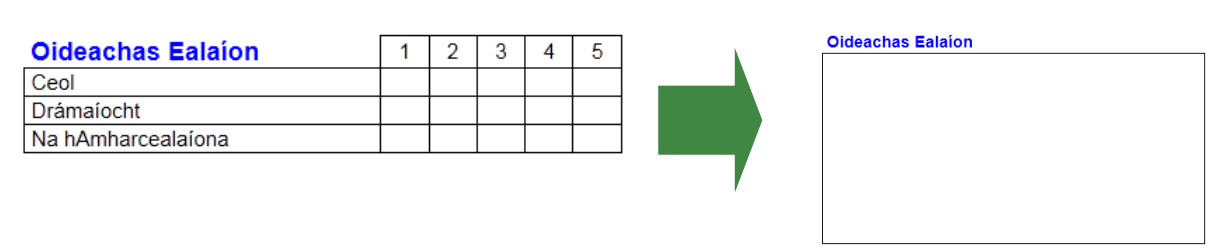

Gabháil scáileáin 13: Greille scála rátála a bhaint as

Chun é seo a dhéanamh, ní mór dúinn ar dtús an tic a bhaint amach as na ticbhoscaí in aice leis na hábhair *Ceol, Dráma agus Amharcealaíon* agus ansin tic a chur sa ticbhosca *Bosca insinte*. Tá sé seo ar taispeáint i ngabháil scáileáin 14.

Roimhe **Ina dhiaidh** 

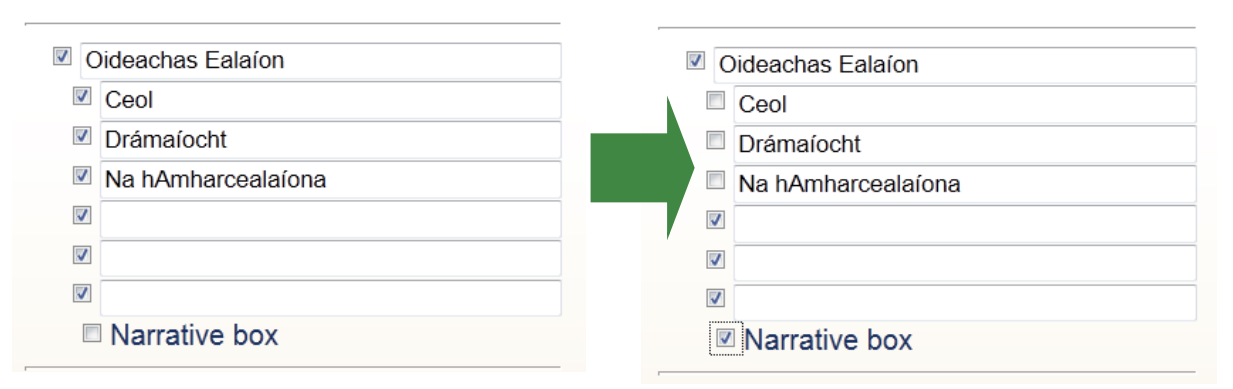

Gabháil scáileáin 14: Ag athrú socruithe chun bosca tráchta insinte a bhaint as.

Má théann tú go leathanach 19 den treoir úsáideora seo, feicfidh tú an chaoi a dtaispeánfar *Oideachas na nEalaíon* in ár gcárta tuairisce.

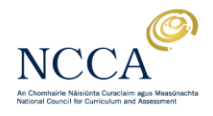

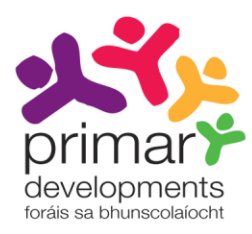

# Céim 5: Torthaí trialacha caighdeánaithe a thuairisciú

Tugtar roghanna duit i gcéim 5 le haghaidh torthaí na dtrialacha caighdeánaithe a thuairisciú agus/nó trialacha eile scoile nó ranga a tuairisciú.

Má bheartaíonn tú an spás réamhshocraithe le haghaidh tuairisciú torthaí na dtrialacha caighdeánaithe a bhaint as, feicfidh tú teachtaireacht a mheabhróidh duit go n-éilítear ar scoileanna an mhír seo a chur san áireamh i gcártaí tuairisce ag deireadh na bliana do leanaí i rang a dó, rang a ceathair agus rang a sé.

Tabharfar an rogha duit freisin na tuairiscíní scóir a chur isteach do thorthaí na dtrialacha caighdeánaithe i do chárta tuairisce.

Baile Cabhair English Teagmháil **Cruthaitheoir Cárta Tuairisce**  $NCCA$ Ceisteanna coitianta - Roinn d'aiseolas linn **primar** 75% Scrúduithe ranga nó scoile eile Céim 5 as 7 .<br>Aar a d'fh Oideachas Só Oideachas Sóisialta,<br>Imshaoil agus Eolaíocht<br>Iste ᡰ╈╎╈╎┪ Stair<br>Theolaibcht<br>Eolaibcht -<br>★ Ar fheabhas ★ Cumas<br>léMels ★ Roinnt deacracht II <del>x</del> Ag eirig Tuairiscigh torthaí trialacha Gaeilge/Irish caighdeánaithe: ★★★★ Curtha Oideachas Ealaíor  $\star$   $\star$   $\star$   $\star$ uiscint ó chluas Cliceáil tichhosca chun aon cheannteideal a chui isteach والمارات Méid an bhosca insinte:  $-$  D  $+$ san áireamh/a bhaint as. Cliceáil i mbosca chun<br>an téacs atá curtha ar fáil a athrú. Méid an t  $\overline{\star}\overline{\star}\overline{\star}\overline{\star}\overline{\star}\overline{\star}$ anseo.Cuir Nótaí Tráchta .<br>Corpoideachas<br>Dideachas Sói Torthaí trialacha caighdeánaithe (más cuí) ichas Sói:<br>i<mark>anta & SI</mark>: Méid an bhosca insinte:  $-$  D  $+$ Cuir tuairiscíní scóir san áireamh nues<br>ears tic Béarla ★★★★ <sup>O</sup> Scór STen Reiligiúin/Eitice Scór caighdeánach anseo Scrúduithe ranga nó scoile eile nte:  $-$  <u>D</u> + Méid an bh MÁIN An BE  $nsinte = D +$  $\sim$  Siar Ar aghaidh >

Cuireadh an rogha *Trialacha eile scoile nó ranga* isteach i ngabháil scáileáin 15.

Gabháil scáileáin 15: An rogha *Trialacha eile scoile nó ranga* a chur san áireamh a chur isteach.

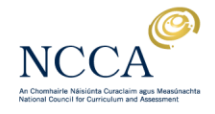

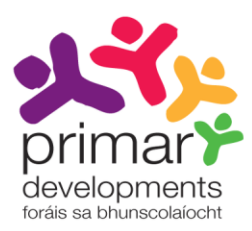

## Céim 6: Sonraí eile a thuairisciú

I gcéim 6 is féidir leat na míreanna seo a leanas a chur isteach i do chárta tuairisce:

- tacaíocht foghlama/múiteoireacht acmhainne
- tuairimí an pháiste maidir lena f(h)oghlaim féin.

Tugtar roghanna duit freisin chun tinreamh a thuairisciú. I measc na roghanna atá ann, áirítear *\_\_laethanta i láthair as* \_\_\_ nó \_*\_laethanta as láthair as \_\_\_ .* Is féidir leat línte a bhaint amach in aice leis na focail 'Múinteoir', 'Príomhoide' agus 'Dáta' más mian leat sínithe digiteacha a chur isteach amach anseo.

Sa sampla i ngabháil scáileáin 16, tá rannáin curtha isteach againn le haghaidh tacaíocht foghlama/múinteoireacht acmhainne agus do thuairim an linbh maidir lena f(h)oghlaim féin. Bheartaíomar freisin an bosca do thinreamh a fhágáil folamh, agus choinníomar na línte do na sínithe.

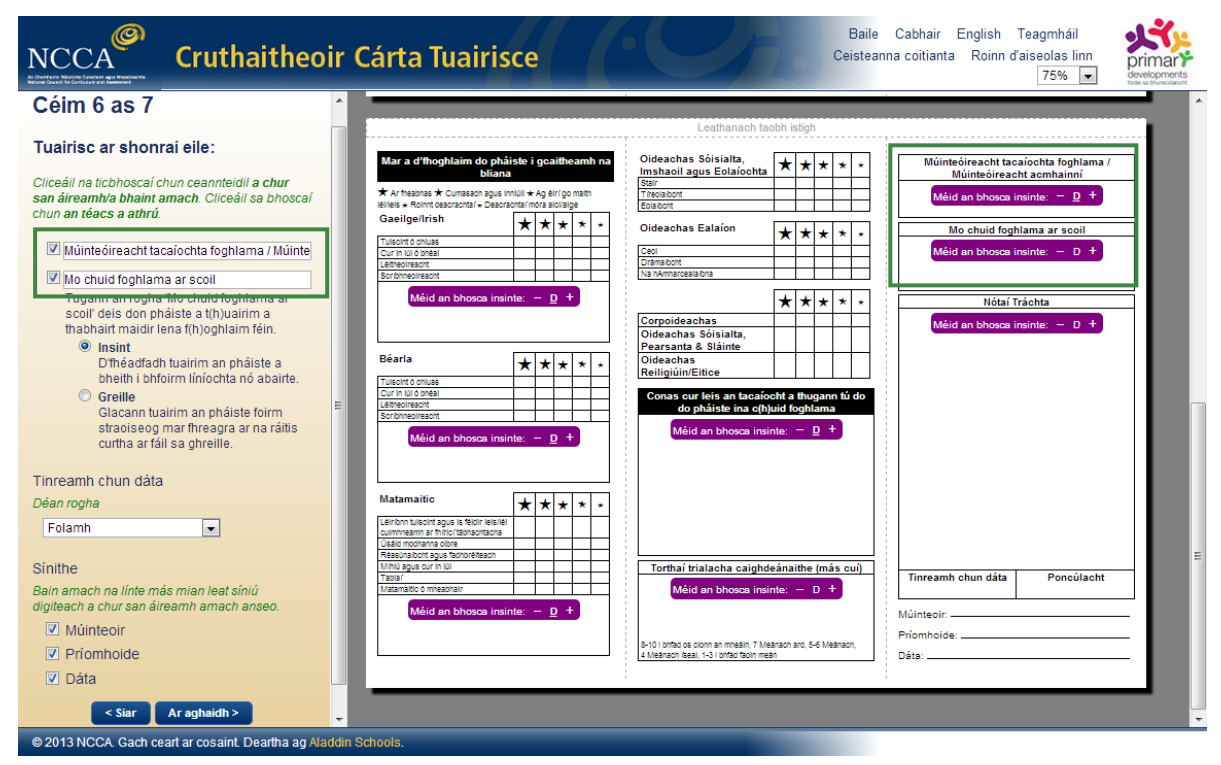

Gabháil scáileáin 16: Tuairiscigh ar shonraí eile

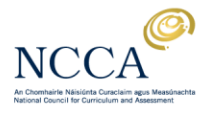

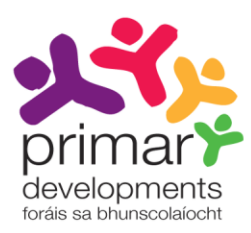

# Céim 7: Íoslódáil do chárta tuairisce saincheaptha

I gcéim 7, feicfidh tú réamhamharc deireanach do chárta tuairisce saincheaptha. Taispeánfar ar thaobh na láimhe deise den scáileán é.

Taispeánann gabháil scáileáin 17 agus gabháil scáileáin 18 leathanach clúdaigh agus leathanach istigh críochnaithe an chárta tuairisce shamplaigh a chruthaíodh do Scoil Náisiúnta Naomh Breandán.

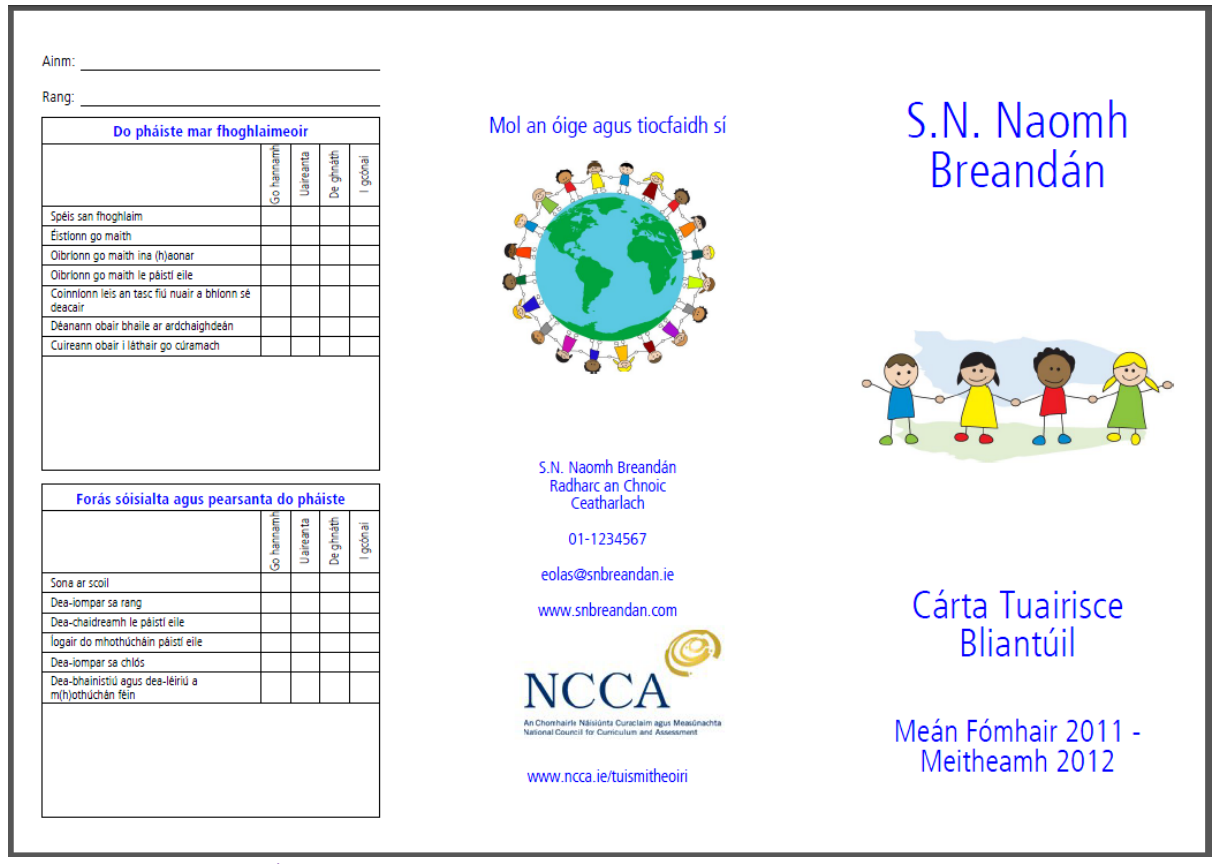

Gabháil scáileáin 17: Ár gcárta tuairisce saincheaptha – leathanach clúdaigh

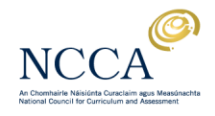

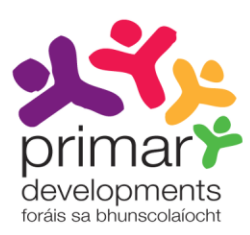

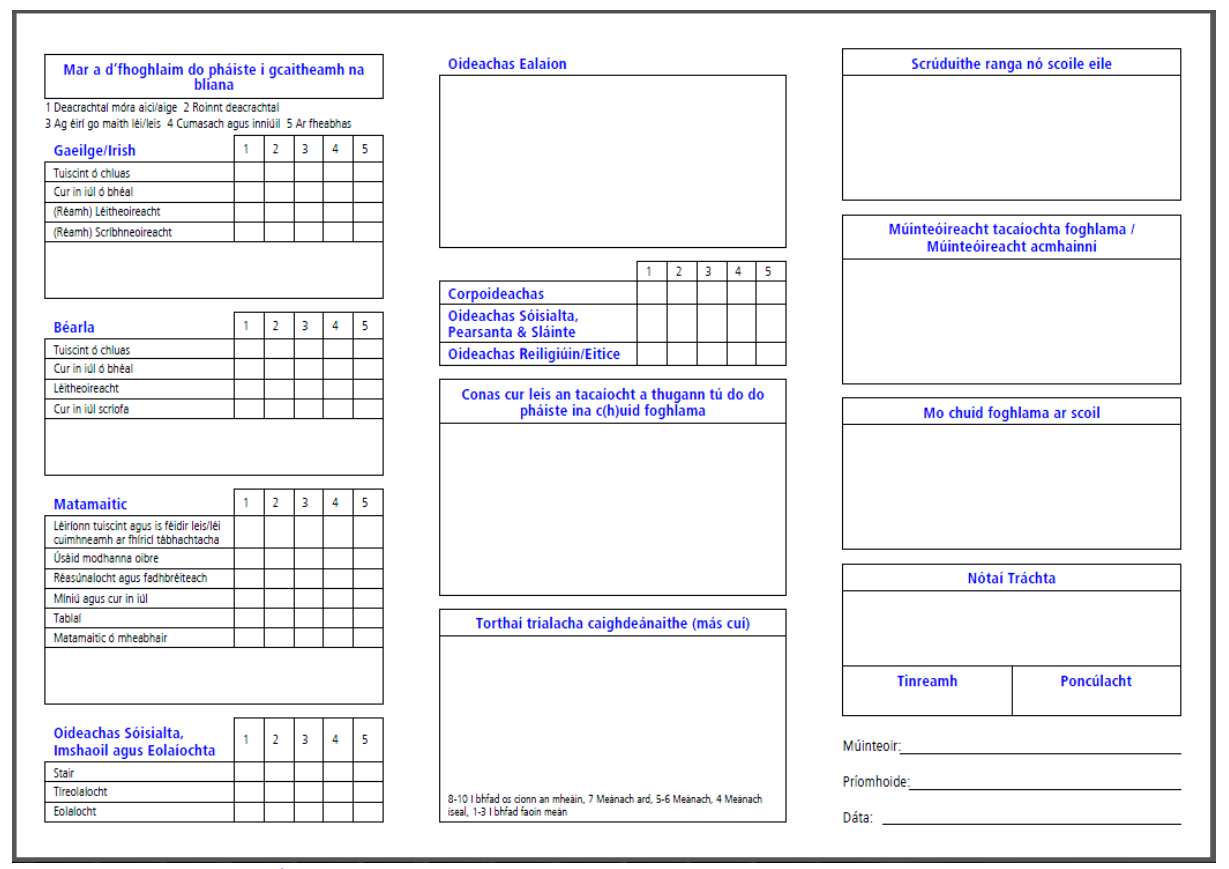

Gabháil scáileáin 18: Ár gcárta tuairisce saincheaptha – leathanach istigh

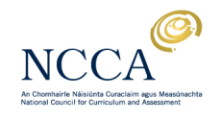

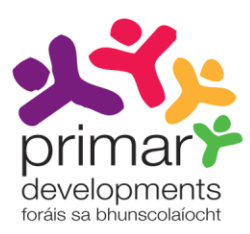

### Íoslódáil do chárta tuairisce

Cliceáil ar *Íoslódáil cárta tuairisce* chun an cárta tuairisce a shábháil ar do ríomhaire.

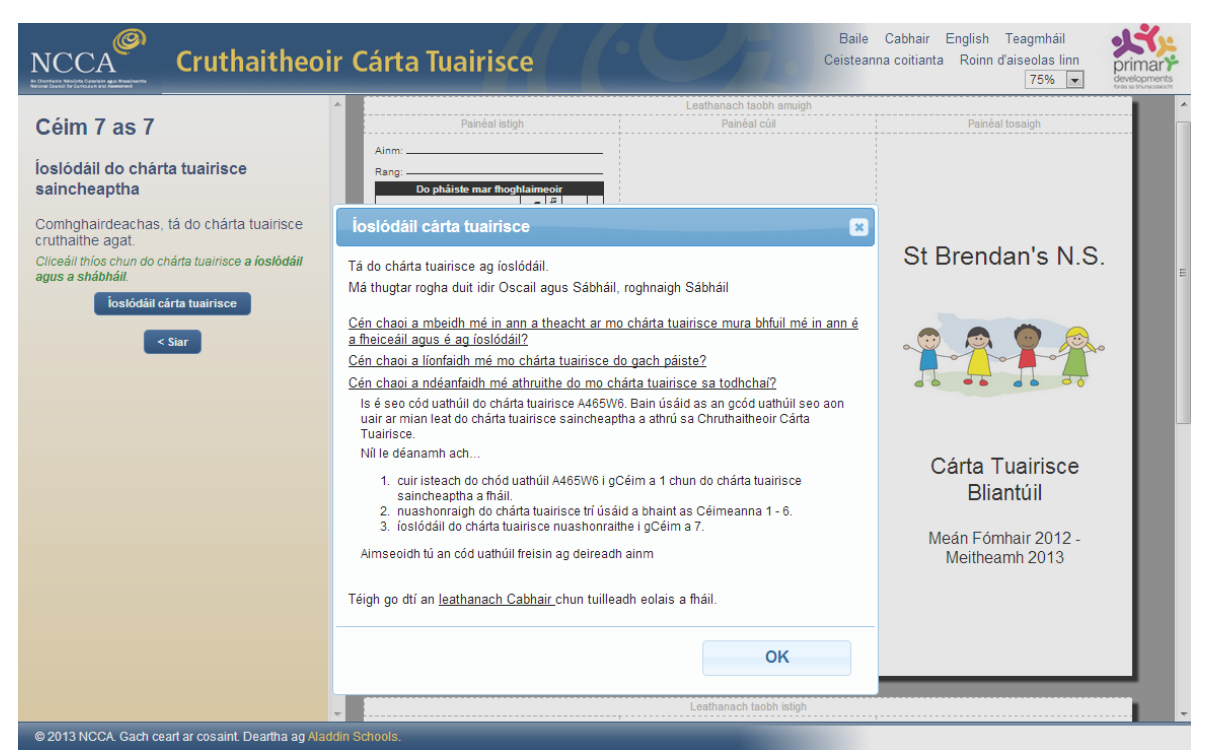

Gabháil scáileáin 19: *Íoslódáil cárta tuairisce*

Taispeánfar bosca aníos ar an scáileán mar atá léirithe i nGabháil scáileáin 19. Íoslódáilfear do cárta tuairisce go dtí d'fhillteán íoslódála. Brúigh Ctrl J (brúigh and coinnigh síos an eochair Ctrl and agus ansin brúigh tap J) chun na comhaid atá íoslódáilte agat le gairid a fheiceáil. Taispeánfar an liosta. Beidh do chárta tuairisce ag barr an liosta sin. *MoChártaTuairisce\_xxxxxx.pdf* an t-ainm atá ar do chárta tuairisce agus is é xxxxxx do chód uathúil.

Féach ar Treoir Úsáideora 2 Cárta tuairisce a íoslódáil agus a shábháil, chun tuilleadh eolais a fháil faoin gcaoi:

- do chárta tuairisce a íoslódáil, an cárta tuairisce a chomhlándú ar do ríomhaire
- an cárta tuairisce a chomhlándú ar do ríomhaire
- Nitro PDF a shuiteáil
- cárta tuairisce a chomhlándú ar an ríomhaire\* agus a shábháil
- an cárta tuairisce atá comhlánaithe a phriontáil
- tús a chur leis an gcéad chárta tuairisce eile do dhalta eile.

\*Is féidir leat do cárta tuairisce saincheaptha a líonadh isteach do gach dalta le peann.

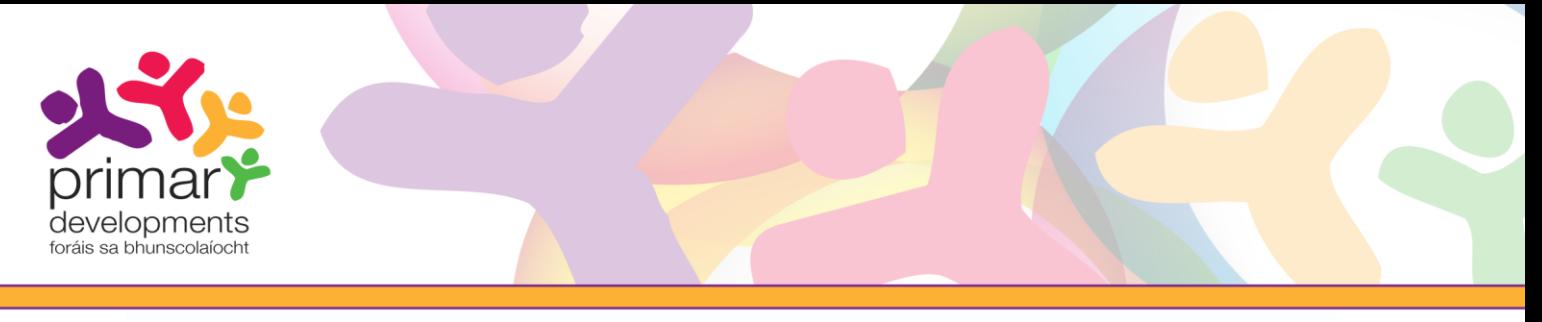

irtaí Tuairisce

#### Do chárta tuairisce sábháilte a aisghabháil

Taispeánann Gabháil scáileáin 19 an chaoi ar tugadh cód uathúil do do chárta tuairisce íoslódáilte. Beidh an cód sin ag teastáil má tá uait athruithe a dhéanamh níos deireanaí do chárta tuairisce atá saincheaptha agus íoslódáilte agat cheana féin. Mar shampla, b'fhéidir go mbeidh tú ag iarraidh dáta nó ceannteideal a athrú. Chun é sin a dhéanamh, oscail an Cruthaitheoir Cárta Tuairisce ag Céim 1, cuir isteach an cód uathúil ó ainm comhaid an chárta tuairisce atá sábháilte m.sh. MoChártaTuairisce\_CC72AD.pdf, agus cliceáil an cnaipe *Ar Aghaidh*.

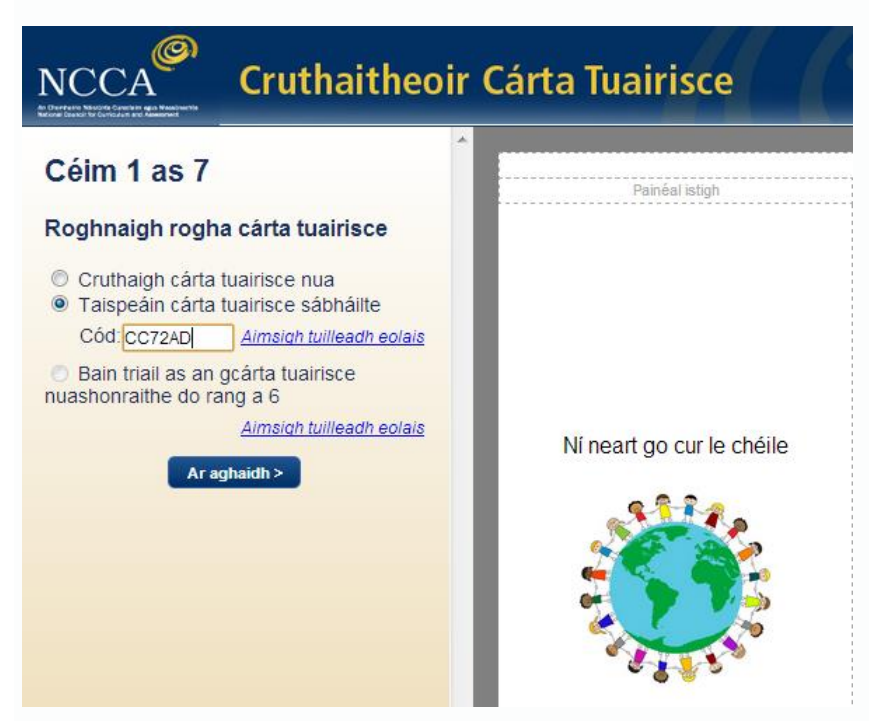

Gabháil scáileáin 20: Cárta tuairisce sábháilte a aisghabháil

Taispeánfar do chárta tuairisce saincheaptha bunaidh ar thaobh na láimhe deise den scáileán. Is féidir leat athruithe a dhéanamh anois agus do chárta tuairisce a nuashonrú trí úsáid a bhaint as céimeanna 1-6 mar a rinne tú roimhe seo, agus ansin do chárta tuairisce nuashonraithe a íoslódáil i gCéim 7. Tabharfar cód uathúil nua nuair a roghnaítear *Íoslódáil* d'aon chárta tuairisce a aisghabhtar trí úsáid a bhaint as cód uathúil agus a athraítear ina dhiaidh sin.

D'fhéadfa a bheith ag iarraidh do chód uathúil a roinnt le do chomhghleacaithe chun ligint dóibh rochtain a fháil ar do chárta tuairisce ar a ríomhairí féin agus/nó é a mhionathrú. Gheobhaidh siad cód uathúil nua don chárta tuairisce nuair a íoslódálfaidh siad i gcéim 7 é tar éis dóibh é a shaincheapadh chun é a chur in oiriúint dá riachtanais agus dá roghanna féin.

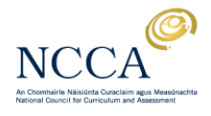

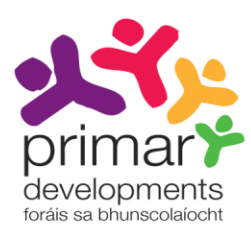

### Do chárta tuairisce sábháilte a phriontáil

Tá an cárta tuairisce le priontáil ar an dá thaobh de leathanach A4. Léiríonn an íomhá thíos an chaoi an cárta tuairisce a fhilleadh.

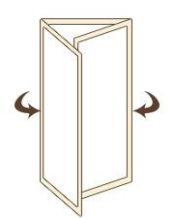

Chun tuilleadh eolais faoi phriontáil a fháil, féach ar Treoir Úsáideora 2: Cárta tuairisce a íoslódáil agus a shábháil agus ar an leathanach *Cabhair* ag www.ncca.ie/primaryreporting.

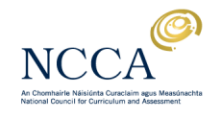